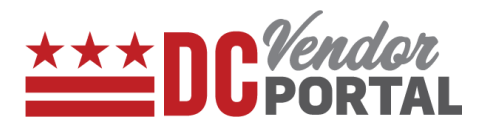

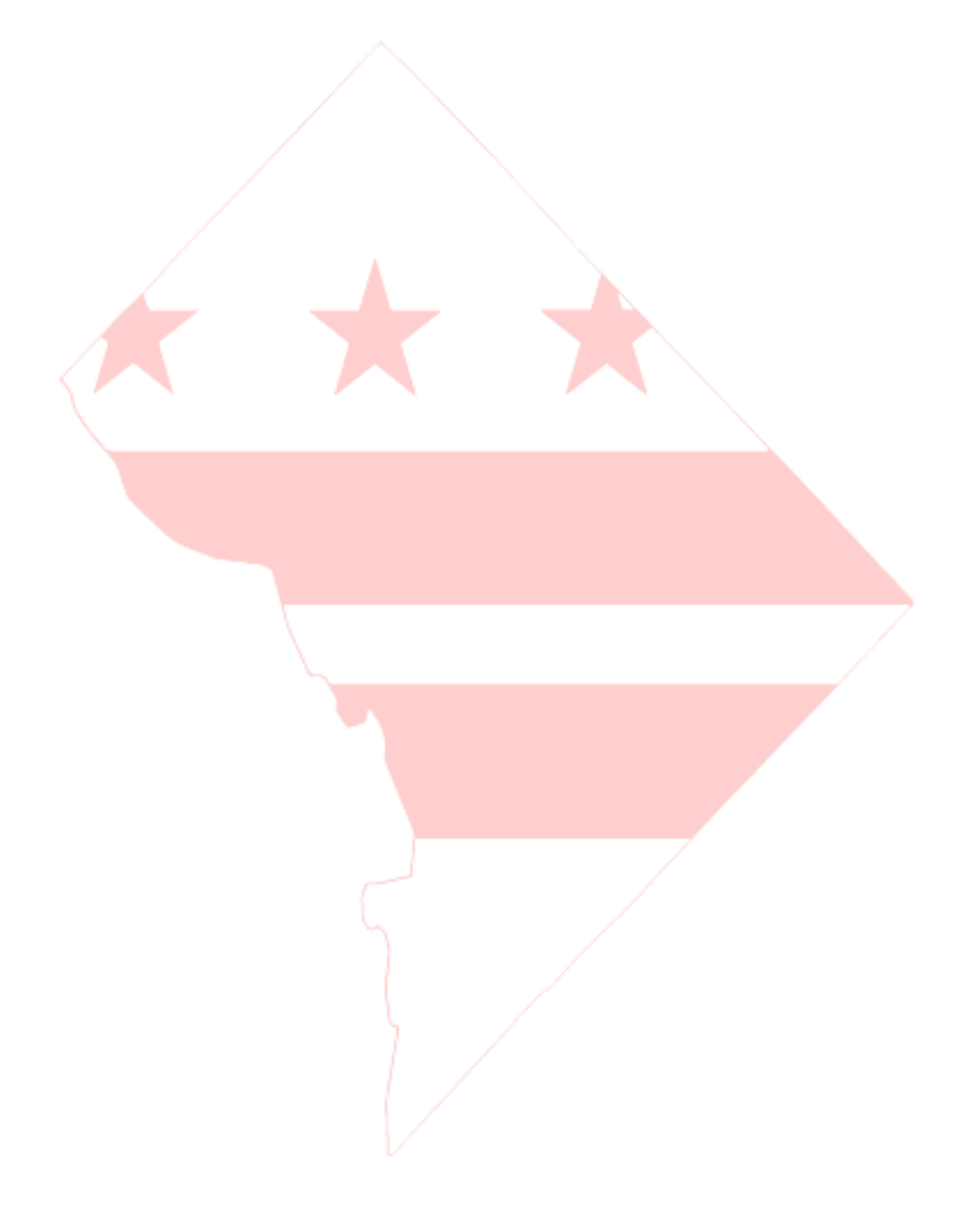

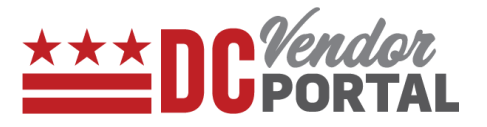

#### **Standard Process**

How to view the payments on the DC vendor portal

#### **Overview**

**Performed by**

Registered DC Vendor

**Interface Used**

DC Vendor Portal ( [www.vendorportal.dc.gov](http://www.vendorportal.dc.gov/) )

#### **Supported Browsers**

The following Internet browsers: IE, Chrome, Edge, Firefox or Safari

### **Procedure Steps**

- 1. In a browser, open [www.vendorportal.dc.gov](http://www.dcvendorportal.dc.gov/)
- 2. Login from the home page of the portal with user credentials
- 3. Vendors can view payments made in the last 30 days. (a) by selecting the payments button or payments on dashboard, and (b) by selecting the payments tab on the menu bar

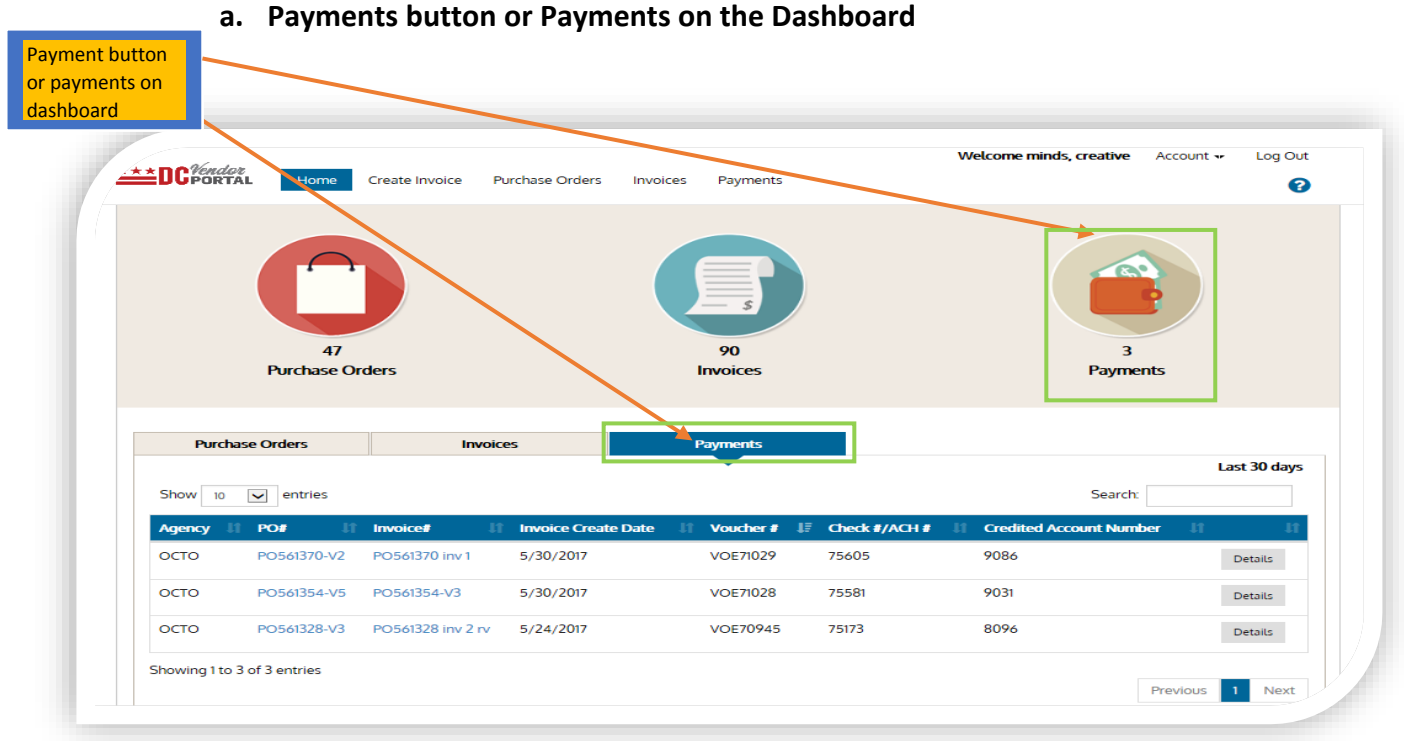

#### Page **2** of **4**

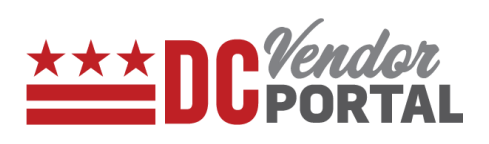

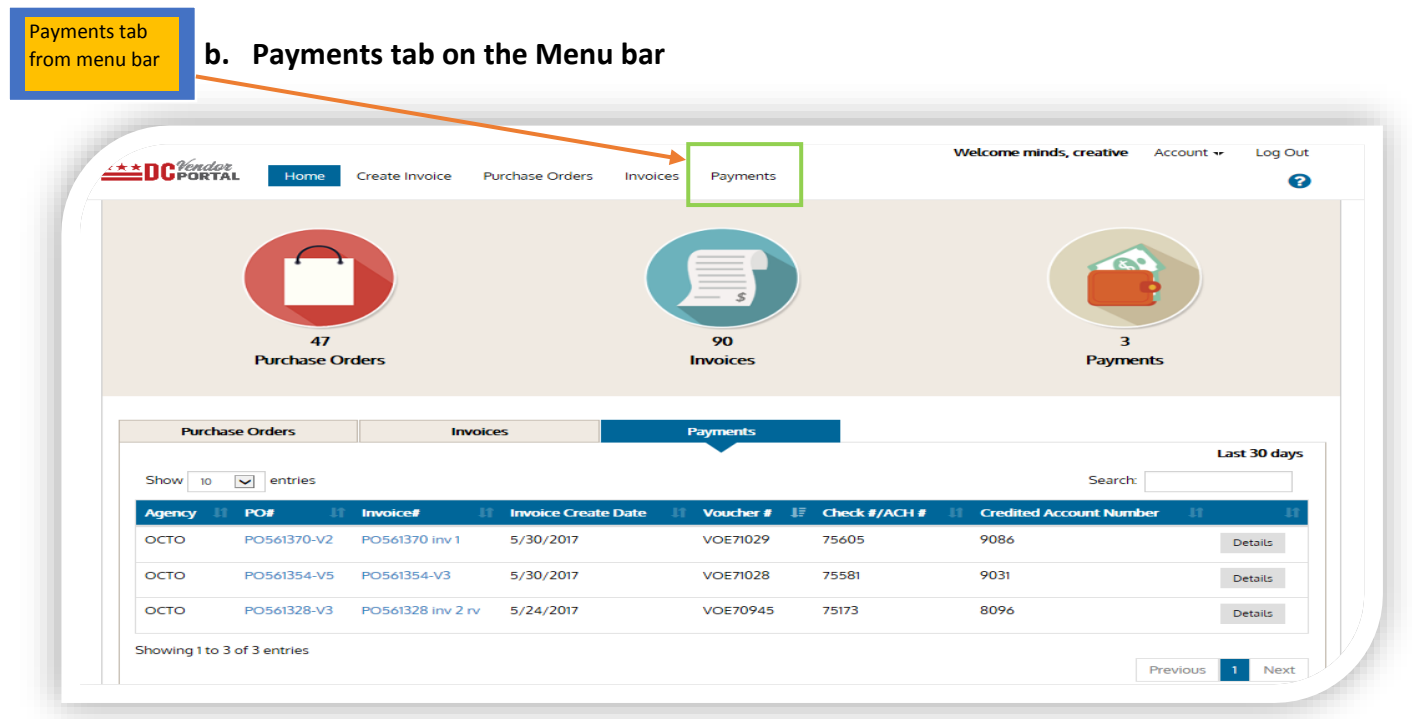

4. Vendors can search payments by the following fields: Purchase Order Number, Invoice Number, ACH/Check #, Voucher Number or Payment Date.

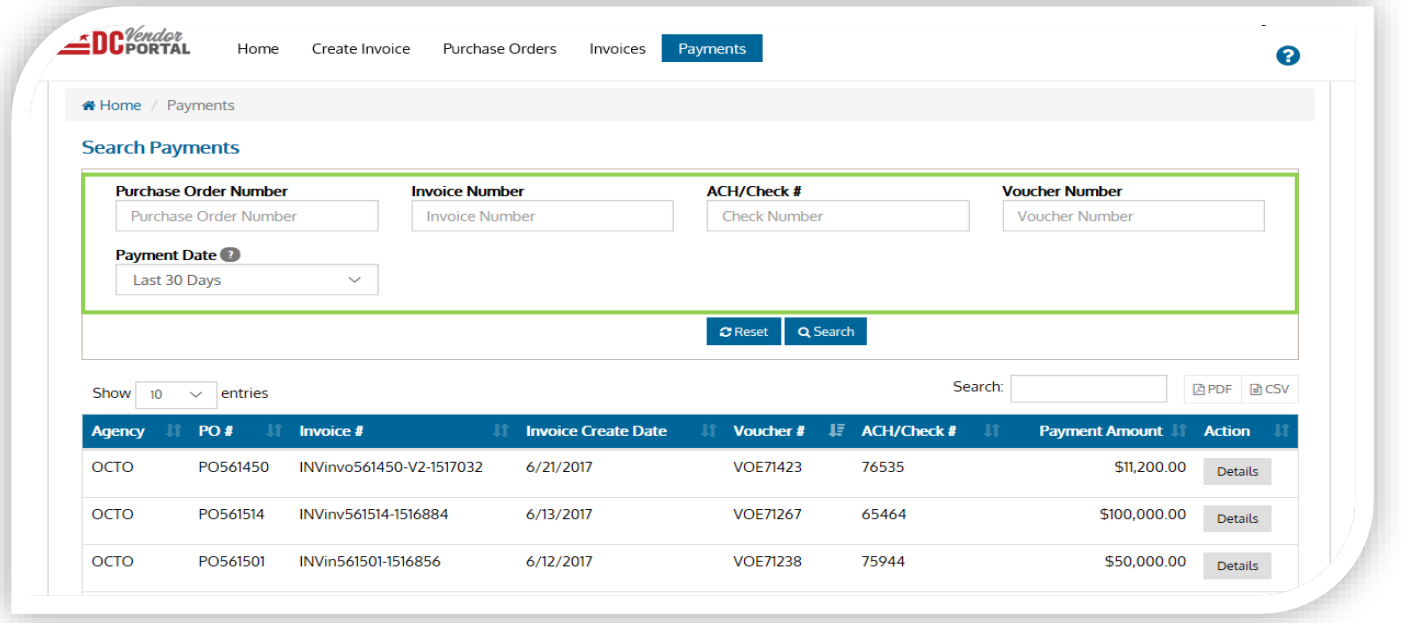

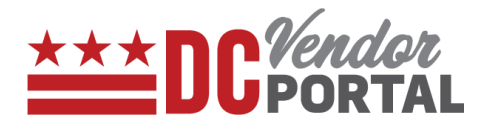

5. By selecting the Details button under Actions, vendor can view payment details as per screen below

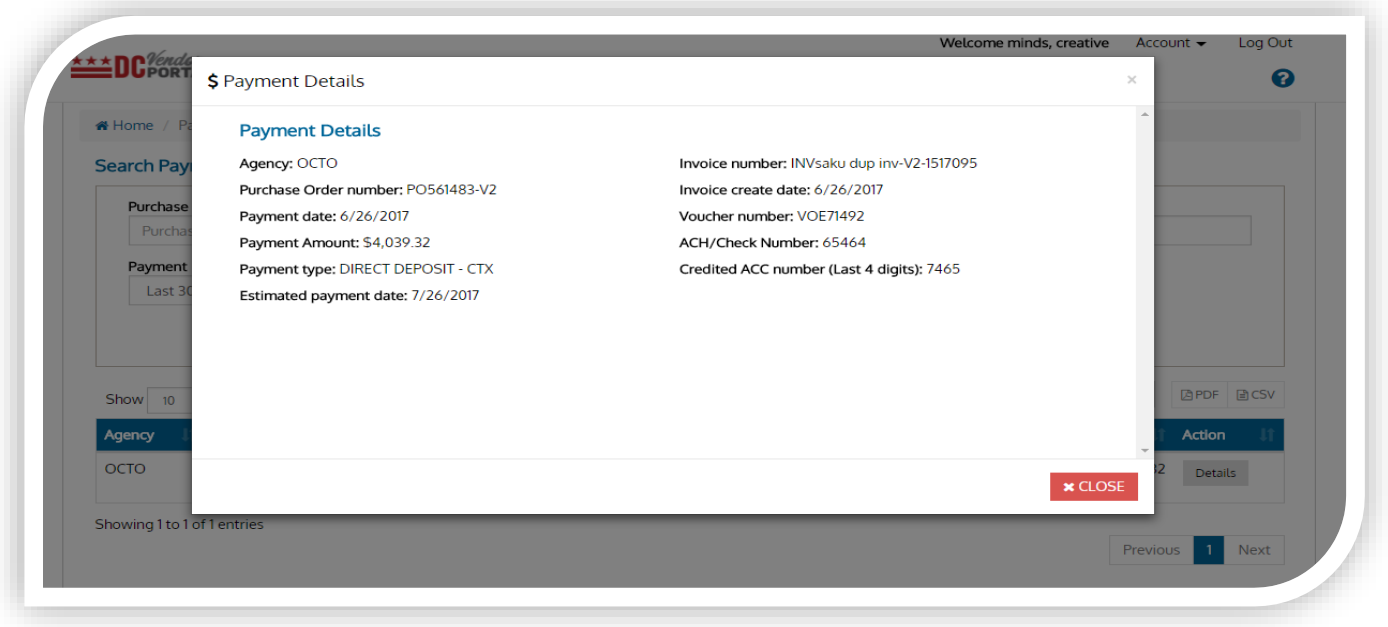

- 6. Vendors can view the Agency Name, Purchase Order Number, Invoice Number, Invoice Create Date, Voucher Number, ACH/Check #, last 4 digits of bank account for ACH payments.
- 7. Vendor can export the details to PDF or CSV formats
	- End of Document -